# Использование портала ДАКласс при работе с электронным журналом

Используя генератор проверочных заданий [ЯКласс](https://www.yaklass.ru/), педагоги смогут создавать для учащихся индивидуальные домашние задания и прикреплять их в электронный журнал, а любой ученик — прямо из электронного дневника приступить к выполнению домашней работы, используя тренажер ЯКласс. При этом оценки за выполнение домашнего задания будут автоматически попадать в электронный журнал.

# **Вход в ЯКласс**

Любой пользователь журнала ЦОП может перейти на портал ЯКласс. Школьникам и родителям не нужно проходить процедуру авторизации, а учителям — ждать идентификации на нашем сайте. При входе на ЯКласс через ЦОП Вы автоматически будете зарегистрированы со следующими данными, совпадающими с информацией в ЦОП:

- имя, фамилия;
- роль (школьник/родитель/учитель);
- школа (для школьников и учителей);
- класс (для школьников).

Затем вы сможете входить в ЯКласс, авторизуясь через электронный журнал. Для этого в форме входа на сайт просто нажмите кнопку «Образование Югры».

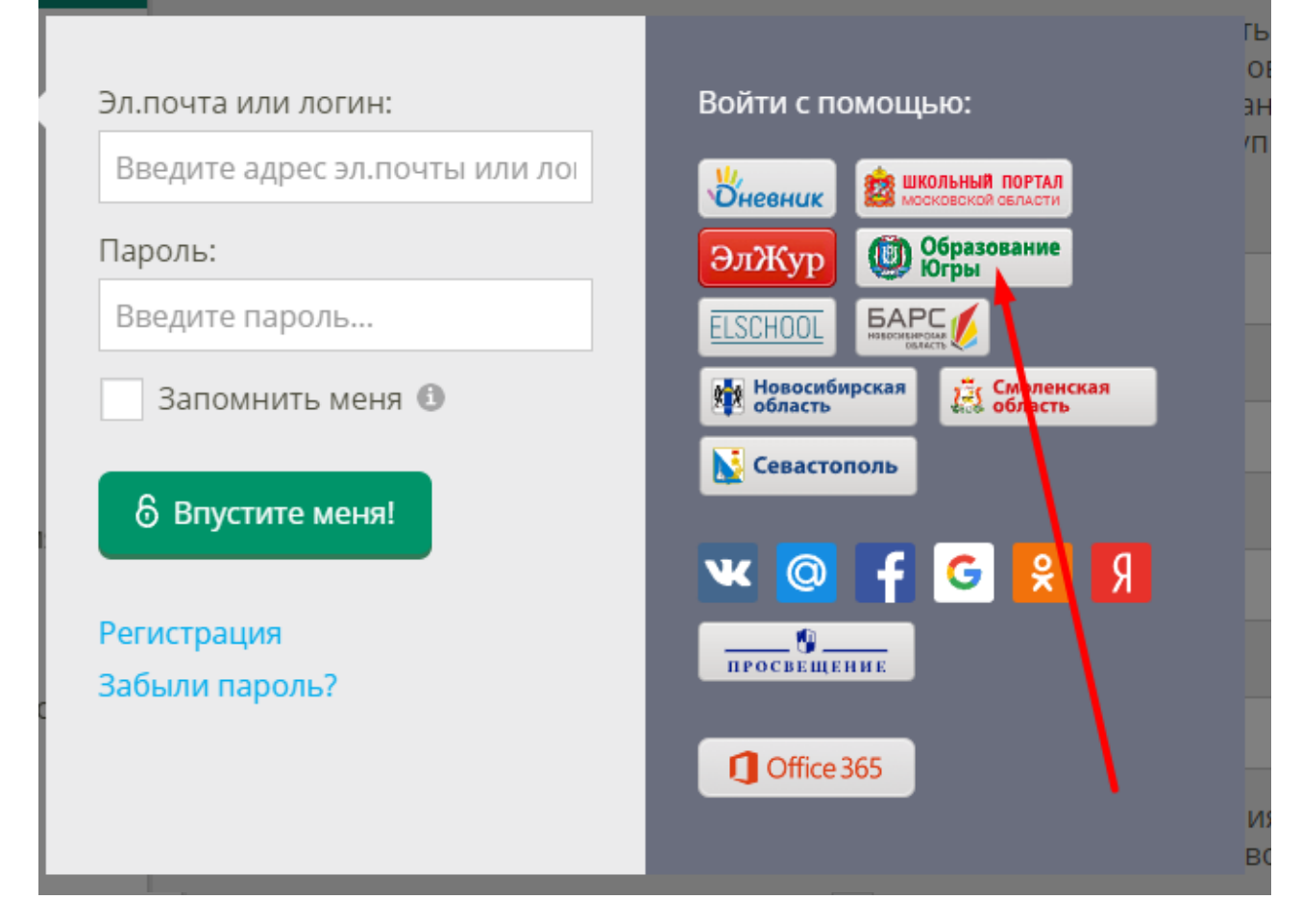

Если в дальнейшем Вы хотите входить на ЯКласс с помощью логина и пароля, дополните свои данные (адрес электронной почты и пароль) во вкладке «Редактировать профиль».

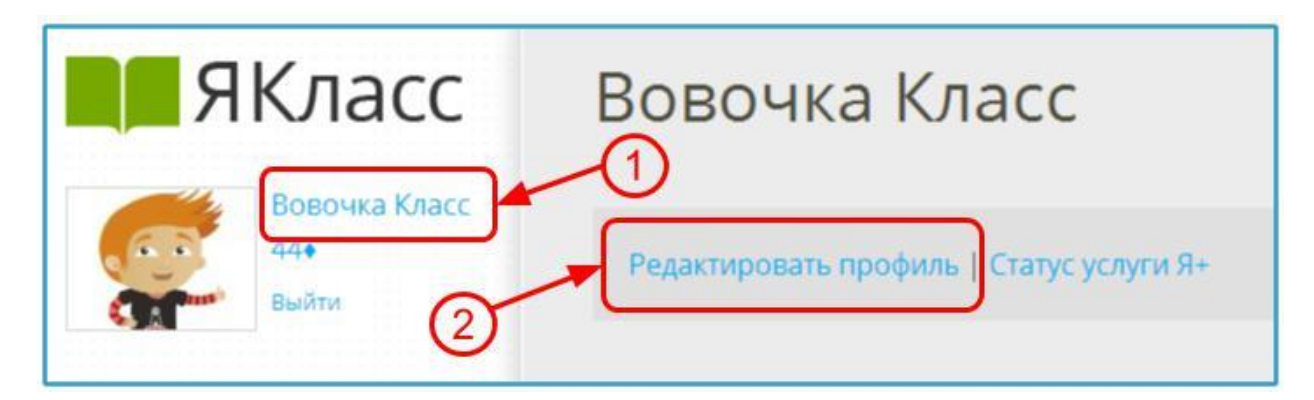

Связать уже существующий профиль ЯКласс с профилем в ЦОП можно с помощью раздела «Связанные профили» во вкладке «Редактировать профиль».

Для этого:

- зайдите во вкладку «Редактировать профиль» и выберите «Связанные профили»;
- щёлкните по ссылке «Добавить связанный профиль»;
- щёлкните по иконке «Образование Югры», введите свои данные в ЦОП в появившемся окне и выберите кнопку «Разрешить».

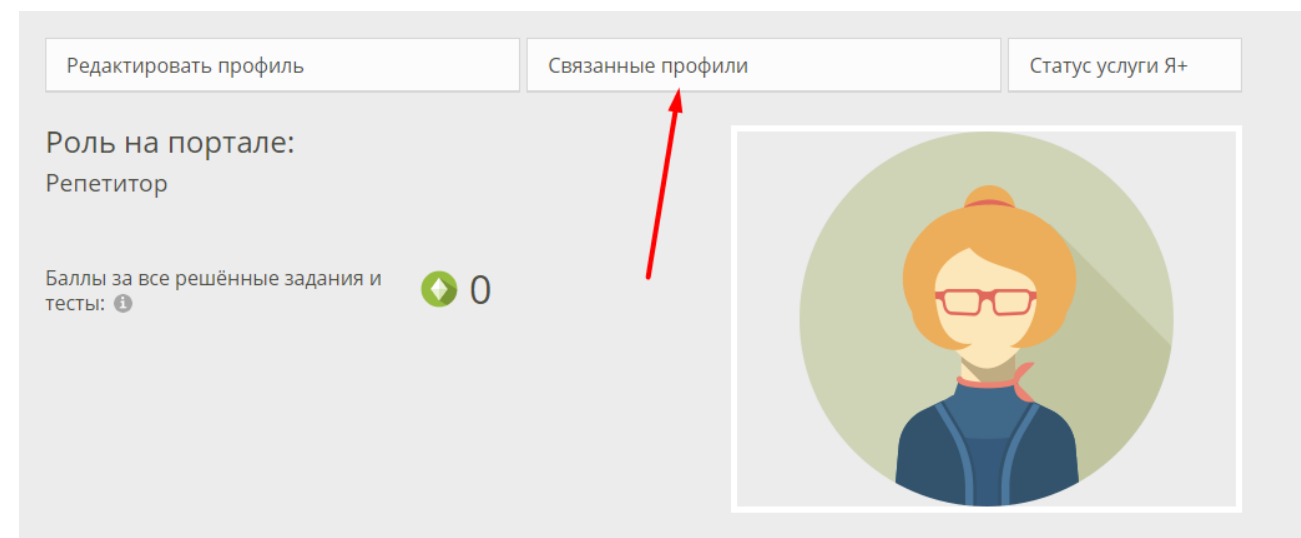

#### Достижения и оценки:

У этого пользователя пока нет оценок по предметам. Для получения оценки по предмету надо решить как минимум 20% заданий или тестов.

# Добавление связанного профиля

Пожалуйста, выберите сайт для авторизации. После авторизации Ваши профили будут связаны и внешний профиль можно будет использовать для входа на сайт.

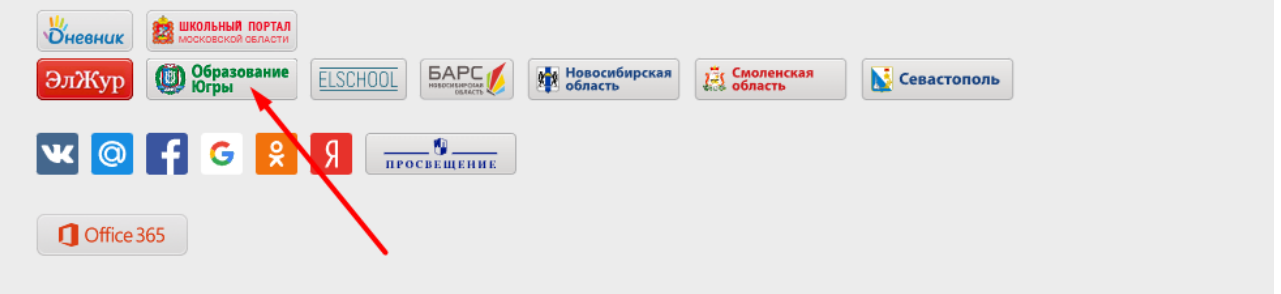

Если Вы учитель в ЦОП, Вы сразу получите доступ к результатам своих учеников в разделе «Результаты учащихся». Важно, чтобы Ваши ученики тоже были зарегистрированы на ЯКласс или вошли на ЯКласс через ЦОП.

## **Как учителю задать задание с использованием ЯКласс**

Прикрепление заданий из ЯКласса осуществляется учителем в журнале в процессе записи ДЗ при помощи ссылки «Прикрепить ресурс». Вы можете прикрепить уже созданные ранее работы или создать новый тест.

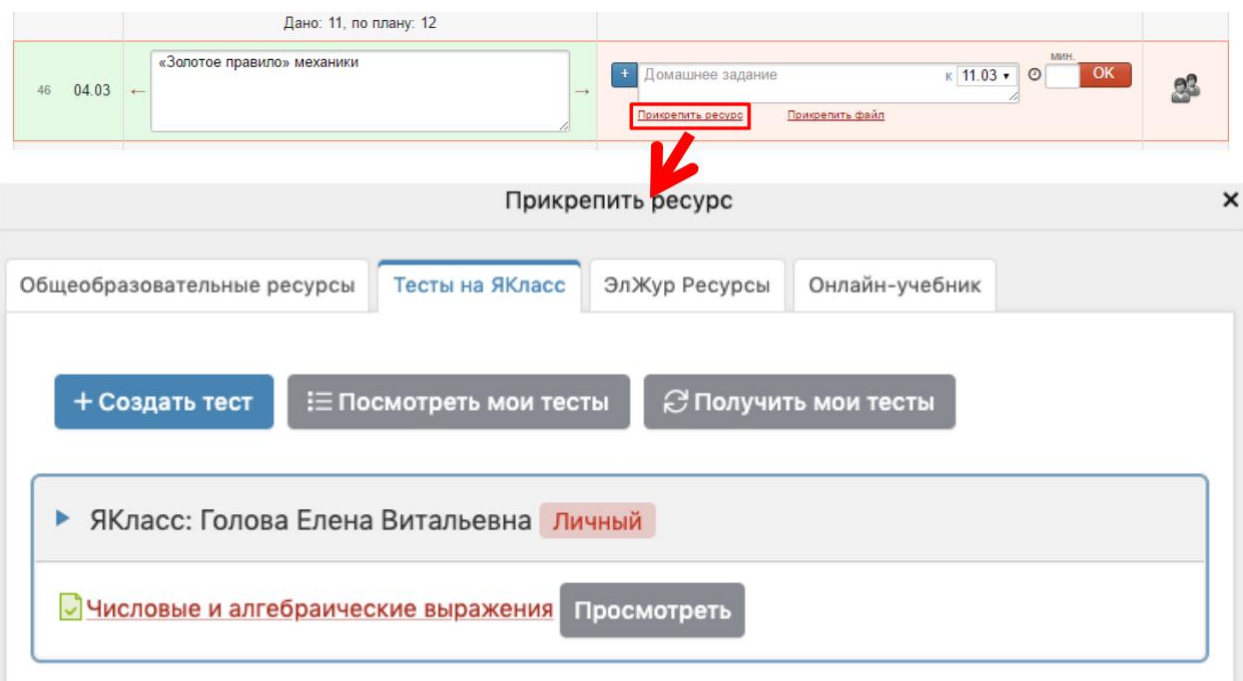

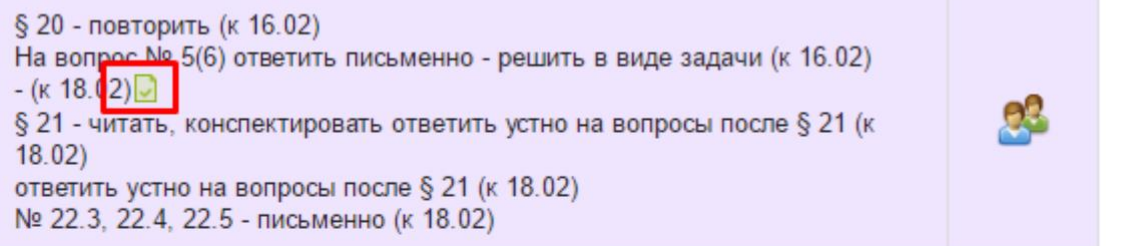

Домашнее задание можно добавить не только всему классу, но и индивидуально по ученикам.

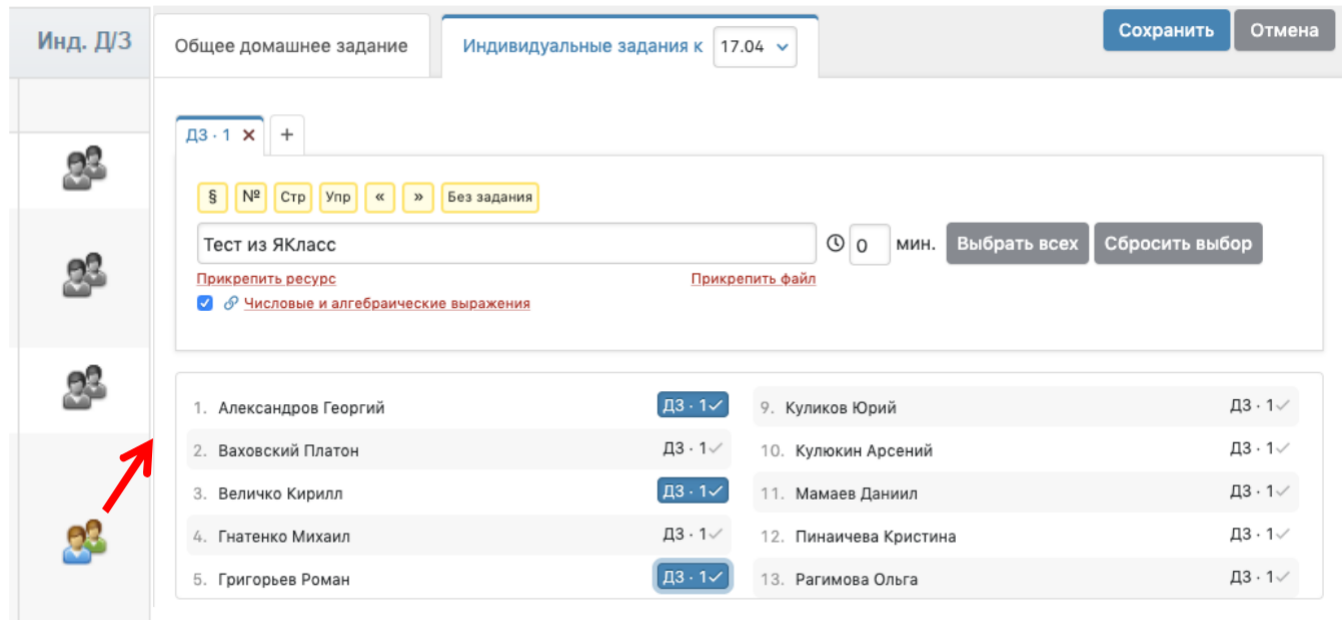

У **ученика** появляется в дневнике доступ к заданию, а после прохождения появляется и оценка с соответствующим комментарием, если учитель вывел результаты теста в журнал.

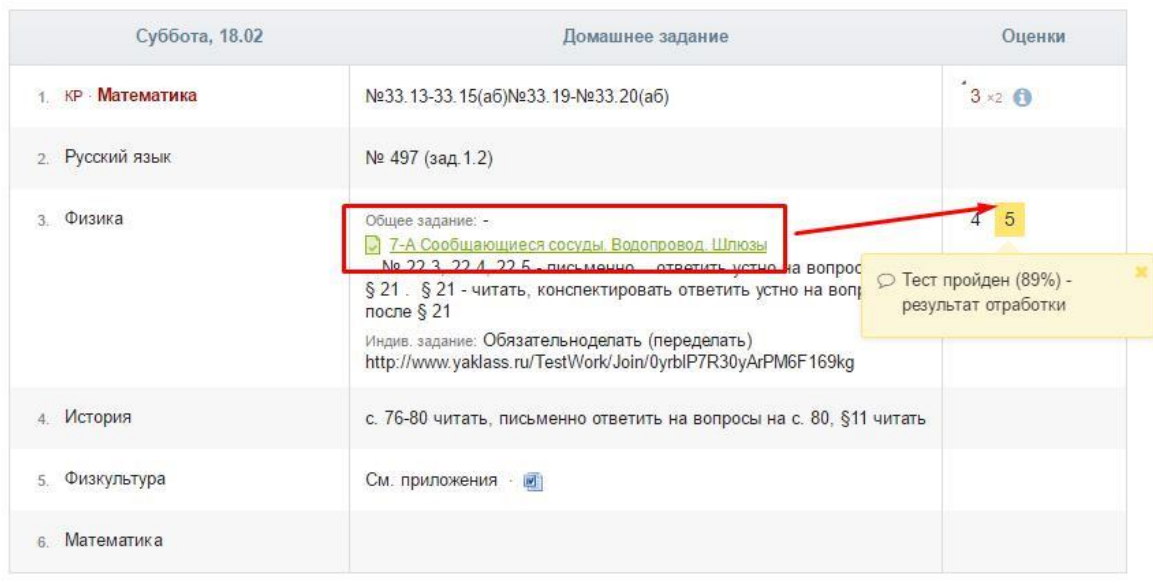

### **Как учителю выставить оценку за работу, выполненную в ЯКласс**

Результаты прохождения тестов отобразятся в журнале в разделе «Домашняя работа» при нажатии на кнопку  $\boxed{9+}$ . Вы увидите процент прохождения и сможете вручную выставить оценку.

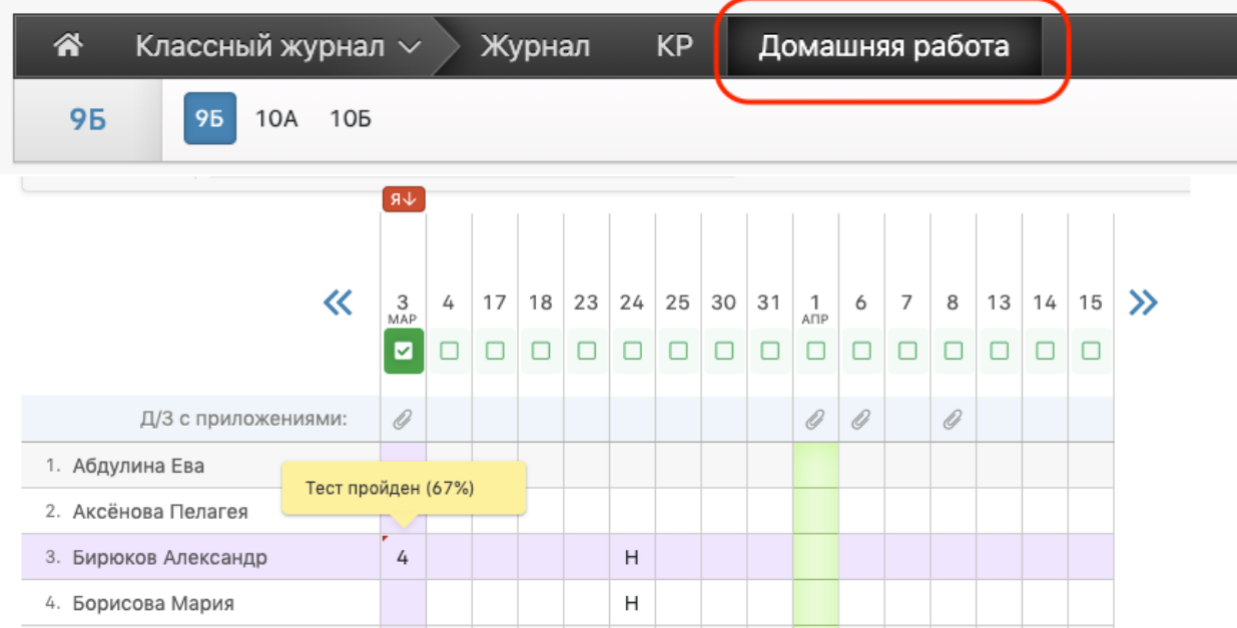

Если навести курсор мыши на ячейку с датой, появится кнопка, при помощи которой можно развернуть столбец с ДЗ, чтобы просмотреть работу или проверить ответы ученика.

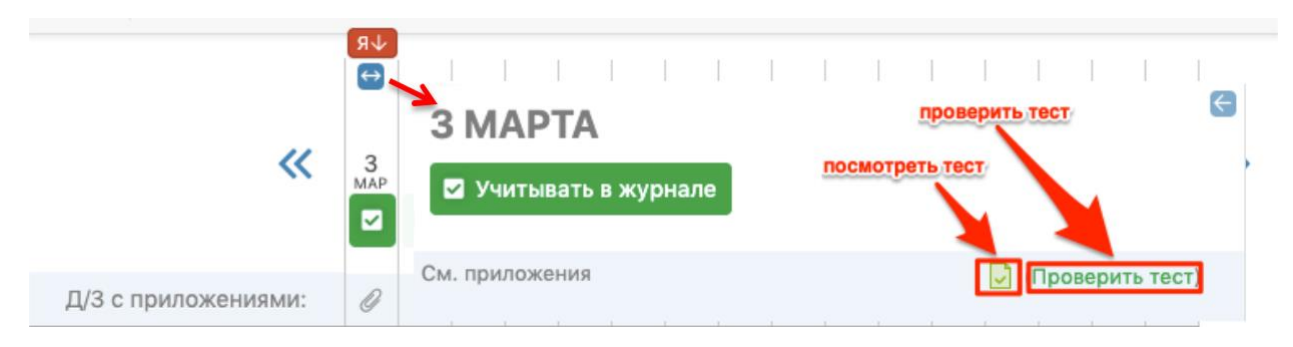

При помощи зеленой галочки под датой можно перенести оценку ученика в классный журнал.

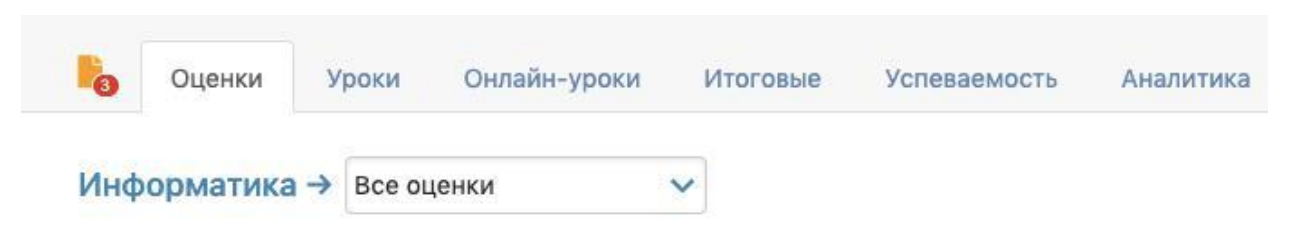

Чтобы внести оценки в журнал, кликните мышкой в нужную клетку или нажмите кнопку «Оценкі Вы можете выделить оценки, просмотренные родителями

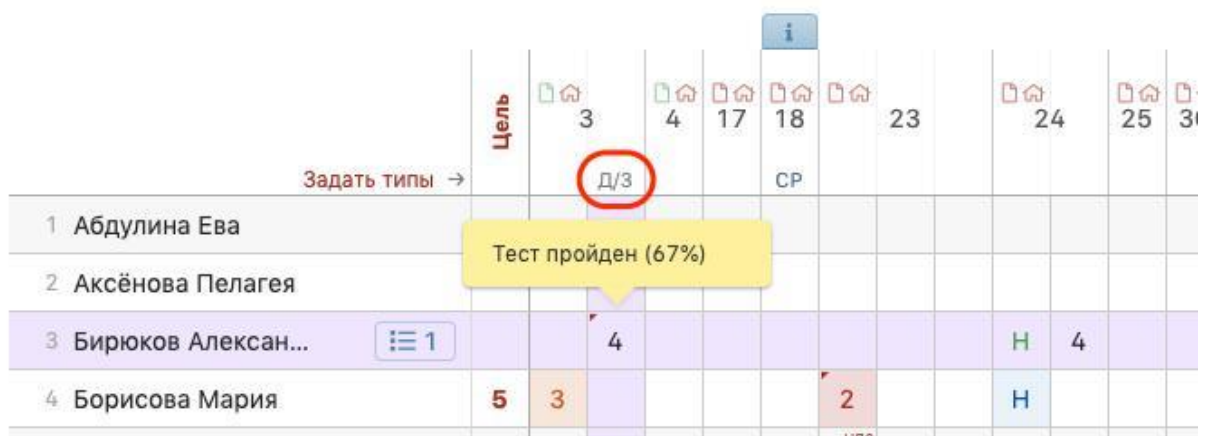

### **Если отсутствует вкладка «Тесты на ЯКласс» при прикреплении ресурсов**

Это означает, что интеграция с ЯКласс в журнале не включена, включить ее может завуч в разделе АРМ Завуч – Настройки – Журнал – Домашние задания.

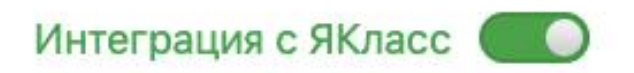

Дополнительные инструкции и видеоматериалы:

[Создание работы на ЯКласс впервые](https://ykl-upl.azureedge.net/upload/uciteliam/instrukcija-yk-eljur-vpervije.pdf)

[Использование уже созданных на ЯКласс работ](https://ykl-upl.azureedge.net/upload/uciteliam/instrukcija-yk-eljur-estj-raboty.pdf)

Видео-[урок по добавлению работы из ЯКласс в ЦОП](https://www.youtube.com/watch?v=_MYFteAhC44)

Видео-[урок по переносу оценок за работы из ЯКласс в ЦОП](https://youtu.be/GdpQPzm1aqo)